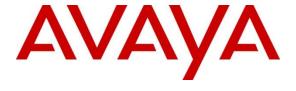

#### Avaya Solution & Interoperability Test Lab

# Application Notes for configuring novatax from novalink with Avaya Aura® Communication R7.0 to collect CDR – Issue 1.0

#### **Abstract**

These Application Notes describe the compliance testing of the novalink novatax call accounting system with Avaya Aura® Communication Manager. novatax integrates with Communication Manager using the TCP link to collect CDR data.

Readers should pay attention to Section 2, in particular the scope of testing as outlined in Section 2.1 as well as the observations noted in Section 2.2, to ensure that their own use cases are adequately covered by this scope and results

Information in these Application Notes has been obtained through DevConnect compliance testing and additional technical discussions. Testing was conducted via the DevConnect Program at the Avaya Solution and Interoperability Test Lab.

#### 1. Introduction

The purpose of these Application Notes is to describe the compliance testing performed between novalink novatax and Avaya Aura® Communication Manager, including a description of the configuration of each, a description of the tests that were performed, and a summary of the results of those tests.

The novatax call accounting server processes Call Detail Records (CDR) and generates statistics and invoices to be used for customer billing. novatax calculates the cost of a call based on the duration, origin, and destination of the call.

## 2. General Test Approach and Test Results

The interoperability compliance testing evaluated the ability of novatax to carry out CDR collection and reporting under a variety of call handling scenarios. Execution of call scenarios and verification of correct call data was performed manually and the results compared against reports generated via the novatax web interface.

DevConnect Compliance Testing is conducted jointly by Avaya and DevConnect members. The jointly-defined test plan focuses on exercising APIs and/or standards-based interfaces pertinent to the interoperability of the tested products and their functionalities. DevConnect Compliance Testing is not intended to substitute full product performance or feature testing performed by DevConnect members, nor is it to be construed as an endorsement by Avaya of the suitability or completeness of a DevConnect member's solution.

## 2.1. Interoperability Compliance Testing

The interoperability compliance testing focused on verifying the accurate reporting of calls in the following scenarios:

- Internal PBX calls
- Incoming/outgoing PSTN calls
- Call forwarding internal/external
- Call transfer internal/external supervised/blind
- Trunk to trunk transfer
- Call conferencing
- Account codes
- Bridged appearances
- Hold/retrieve
- Calls to hunt groups

Serviceability tests tested the ability of Communication Manager and novatax to recover from network interruption.

#### 2.2. Test Results

All test cases were executed successfully, the following observation was noted.

• Conference with the PSTN showing an "internal" call, Ext1 calls Ext2 and conferences in PSTN, Ext1 then hangs up leaving PSTN and Ext2 - Records on both Ext1 and Ext 2 with the PSTN show as "internal", this should be shown as an "outbound" or external call.

## 2.3. Support

Technical support can be obtained for novatax from the website <a href="http://www.novalink.ch/en/">http://www.novalink.ch/en/</a> or from the following.

novalink GmbH Businesstower Zuercherstrasse 310 8500 Frauenfeld Switzerland helpdesk@novalink.ch Phone: +41 52 762 66 77

Fax: +41 52 762 66 99

## 3. Reference Configuration

**Figure 1** below shows the compliance tested configuration comprising of Communication Manager connected to novatax over a Reliable Protocol CDR link and an H.323 IP endpoint with a simulated PSTN connection and a simulated PSTN using a QSIG trunk to another PBX.

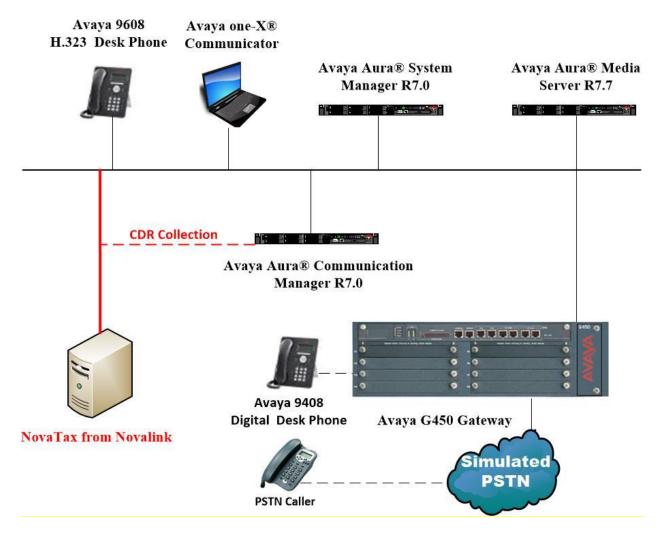

Figure 1: Avaya Aura® Communication Manager R7.0 with novalink novatax

## 4. Equipment and Software Validated

The following equipment and software were used for the sample configuration provided:

| Equipment/Software                                            | Release/Version                                                                                          |
|---------------------------------------------------------------|----------------------------------------------------------------------------------------------------|
| Avaya Aura® System Manager running on a virtual server        | System Manager 7.0.1.1 Build No 7.0.0.0.16266 Software Update Revision No: 7.0.1.1.065378 Service Pack 1 |
| Avaya Aura® Communication Manager running on a virtual server | R7.0<br>R017x.00.0.441.0<br>00.0.441.0-23169                                                             |
| Avaya Media Server running on a virtual server                | Media Server SYSTEM R7.7.0.8<br>Media Server R7.7.0.200                                                  |
| Avaya G450 Gateway                                            | 37.19.0 /1                                                                                               |
| Avaya 96x1 H323 one-X® Deskphone                              | 6.6.028                                                                                                  |
| Avaya 9408 Digital Deskphone                                  | V2.0                                                                                                    |
| Avaya one-X® Communicator H323                                | 6.2.6.03-FP6                                                                                             |
| novalink novatax running on a Windows 2012 virtual server     | 9.8                                                                                                    |

## 5. Configure Avaya Aura® Communication Manager

The configuration of Communication Manager is from the System Access Terminal (SAT) and can be summarized as follows:

- Configure Node Names
- Configure IP-Services
- Configure CDR Format
- Configure Intra Switch CDR

It is assumed that stations, hunt groups, account codes, authorization codes, routes, COR and trunks have been pre-configured as required, for more information see **Section 9**.

#### 5.1. Configure Node Names

Node names must be configured with the IP address of novatax in order to configure IP-Services in **Section 5.2**. Enter the command **change node-names ip** enter an appropriate node name for novatax in the **Name** column and its corresponding **IP Address**. Note the **proc** IP address used during verification.

| change node-name | es ip        |               | Page | 1 of | 2 |
|------------------|--------------|---------------|------|------|---|
|                  |              | IP NODE NAMES |      |      |   |
| Name             | IP Address   |               |      |      |   |
| AES70vmpg        | 10.10.16.210 |               |      |      |   |
| CM70             | 10.10.16.142 |               |      |      |   |
| IPO              | 10.10.16.105 |               |      |      |   |
| novatax          | 10.10.16.232 |               |      |      |   |
| SM70vmpg         | 10.10.16.214 |               |      |      |   |
| default          | 0.0.0.0      |               |      |      |   |
| procr            | 10.10.16.211 |               |      |      |   |
| procr6           | ::           |               |      |      |   |

## 5.2. Configure IP-Services

IP-Services must be configured with the target and port details for the CDR output. Enter the command **change ip-services** and configure as follows:

**Service Type** – if this is the first CDR connection enter **CDR1** 

**Local Node** – enter **procr** to define that the CDR data will be sent from the processor interface **Remote Node** – enter the node name configured for novatax configured in **Section 5.1 Remote Port** – enter the port on which novatax will be configured to listen for CDR data, in this case **9000** 

| change ip-services |         |       |    |          |         |        | 1 of | 4 |
|--------------------|---------|-------|----|----------|---------|--------|------|---|
|                    |         |       | IP | SERVICES |         |        |      |   |
| Service            | Enabled | Local |    | Local    | Remote  | Remote | •    |   |
| Type               |         | Node  |    | Port     | Node    | Port   |      |   |
| CDR1               | pı      | rocr  |    | 0        | novatax | 9000   |      |   |

#### On Page 3 set Reliable Protocol to y.

| change ip-se    | rvices               |                                 |                                                 |              | Page 3 of             | 4 |
|-----------------|----------------------|---------------------------------|-------------------------------------------------|--------------|-----------------------|---|
| Service<br>Type | Reliable<br>Protocol | SESSION<br>Packet Resp<br>Timer | LAYER TIMERS<br>Session Connect<br>Message Cntr | SPDU<br>Cntr | Connectivity<br>Timer |   |
| CDR1            | У                    | 30                              | 3                                               | 3            | 60                    |   |

#### 5.3. Configure CDR Format

The CDR output must be customized according to the format novatax requires. Enter the command **change system-parameters cdr** and configure as follows:

- CDR Date Format set to day/month
- Primary Output Format set to customized
- **Primary Output Endpoint** set to the Service Type configured in **Section 5.2** in this case **CDR1**
- Use ISDN Layouts? set to y
- Use Legacy CDR Formats? -set to n
- Intra-switch CDR? set to y
- Suppress CDR for Ineffective Call Attempts? set to n
- CDR Account Code Length set to 4

```
change system-parameters cdr
                                                                 Page
                                                                        1 of
                                                                               2
                             CDR SYSTEM PARAMETERS
Node Number (Local PBX ID):
                                                     CDR Date Format: day/month
      Primary Output Format: customized Primary Output Endpoint: CDR1
    Secondary Output Format:
           Use ISDN Layouts? y
                                                 Enable CDR Storage on Disk? n
       Use Enhanced Formats? n Condition Code 'T' For Redirected Calls? n
                                       Remove # From Called Number? y
      Use Legacy CDR Formats? n
Modified Circuit ID Display? n
                                                            Intra-switch CDR? y
                  Record Outgoing Calls Only? n Outg Trk Call Splitting? y
  Suppress CDR for Ineffective Call Attempts? n

Disconnect Information in Place of FRL? n

Outg Attd Call Record? y

Interworking Feat-flag? n
 Force Entry of Acct Code for Calls Marked on Toll Analysis Form? n
                                    Calls to Hunt Group - Record: member-ext
Record Called Vector Directory Number Instead of Group or Member? n
Record Agent ID on Incoming? n Record Agent ID on Outgoing? y
 Inc Trk Call Splitting? n
Record Non-Call-Assoc TSC? n
                                         Call Record Handling Option: warning
     Record Call-Assoc TSC? n Digits to Record for Outgoing Calls: dialed
                                              CDR Account Code Length: 4
  Privacy - Digits to Hide: 0
Remove '+' from SIP Numbers? y
```

On Page 2 configure exactly as shown below, defined by novalink.

| char                                                     | change system-parameters cdr Page 2 of |      |                   |       |     |  |   |  |
|----------------------------------------------------------|----------------------------------------|------|-------------------|-------|-----|--|---|--|
| 2                                                        |                                        |      |                   |       |     |  |   |  |
|                                                          |                                        |      | CDR SYSTEM PARAME | ETERS |     |  |   |  |
|                                                          |                                        |      |                   |       |     |  |   |  |
| Data Item - Length Data Item - Length Data Item - Length |                                        |      |                   |       |     |  |   |  |
| 1:                                                       | date                                   | - 6  | 17: isdn-cc       | - 5   | 33: |  | _ |  |
| 2:                                                       | time                                   | - 4  | 18: attd-console  | - 4   | 34: |  | _ |  |
| 3:                                                       | sec-dur                                | - 5  | 19: bcc           | - 1   | 35: |  | - |  |
| 4:                                                       | vdn                                    | - 5  | 20: ppm           | - 5   | 36: |  | - |  |
| 5:                                                       | space                                  | - 1  | 21: return        | - 1   | 37: |  | _ |  |
| 6:                                                       | calling-num                            | - 15 | 22: line-feed     | - 1   | 38: |  | - |  |
| 7:                                                       | space                                  | - 1  | 23: null          | - 1   | 39: |  | - |  |
| 8:                                                       | dialed-num                             | - 18 | 24:               | _     | 40: |  | _ |  |
| 9:                                                       | acct-code                              | - 15 | 25:               | -     | 41: |  | - |  |
| 10:                                                      | auth-code                              | - 7  | 26:               | -     | 42: |  | - |  |
| 11:                                                      | in-trk-code                            | - 4  | 27:               | -     | 43: |  | - |  |
| 12:                                                      | in-crt-id                              | - 3  | 28:               | -     | 44: |  | - |  |
| 13:                                                      | code-used                              | - 4  | 29:               | -     | 45: |  | - |  |
| 14:                                                      | out-crt-id                             | - 3  | 30:               | -     | 46: |  | - |  |
| 15:                                                      | code-dial                              | - 4  | 31:               | -     | 47: |  | - |  |
| 16:                                                      | cond-code                              | - 1  | 32:               | _     | 48: |  | - |  |
|                                                          |                                        |      |                   |       |     |  |   |  |
|                                                          | Record length = 114                    |      |                   |       |     |  |   |  |

## 5.4. Configure Intra Switch CDR

Intra switch CDR must be configured so that calls between internal calls create CDR data. Enter the command **change intra-switch-cdr** and configure the stations which should have their calls logged to the CDR.

| change intra-swit | ch-cdr    |               | Pā      | age 1 of 3   |
|-------------------|-----------|---------------|---------|--------------|
|                   | INTRA-SWI | TCH CDR       |         |              |
|                   | Assign    | ed Members: 4 | of 5000 | administered |
| Extension         | Extension | Extension     | Exte    | ension       |
| 1000              |           |               |         |              |
| 1001              |           |               |         |              |
| 1008              |           |               |         |              |
| 1009              |           |               |         |              |

## 6. Configure novatax

The following sections describe the steps required to configure novatax in order to successfully connect to Communication Manager using the TCP port. All configuration changes are made to novatax using a web browser session to the novatax server. Open a web browser session to the IP Address of the novatax server followed by /novatax. For example what was used for compliance testing was http://10.10.40.44/novatax. The following screen is shown asking for the User Name and Password. Enter these and click on the Login button.

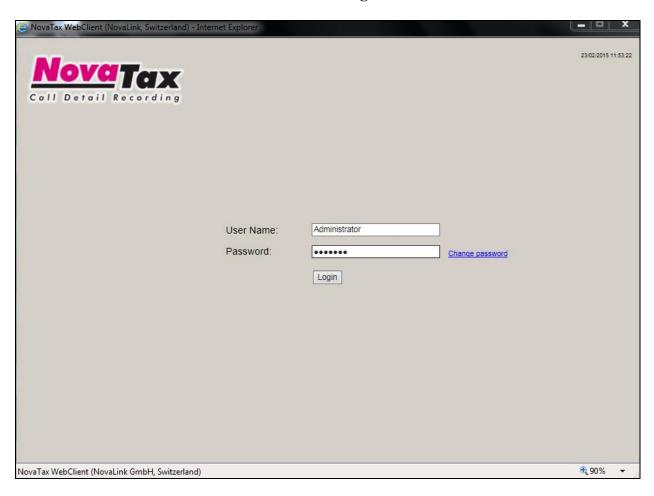

## 6.1. Configure Avaya Aura® Communication Manager CDR Collection Parameters

Once logged in the following screen is presented to the user.

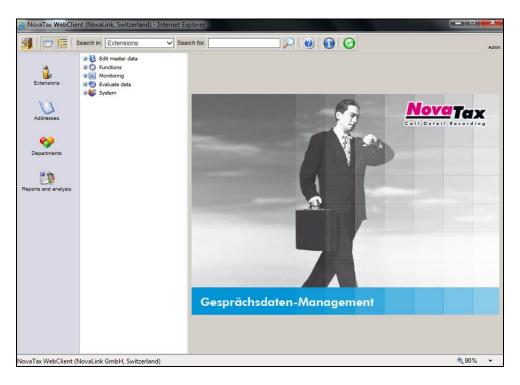

From the novatax web interface click System  $\rightarrow$  Setup/Maintenance  $\rightarrow$  Edit Configuration.

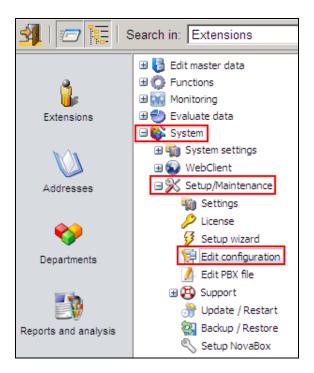

In the right hand pane scroll down to the **[General]** and **[IP]** sections and configure as shown below:

- PABX File set to Avaya ACM Ver 4x.pbx
- Data Source set to 11
- IP Port set to 9000 as configured in IP-Services in Section 5.2

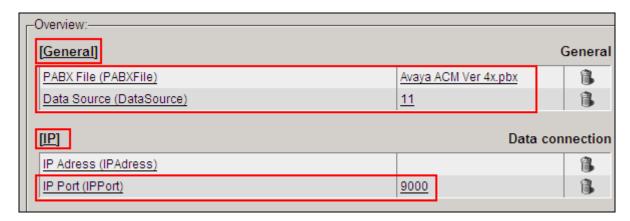

## 7. Verification Steps

This section provides the tests that can be performed to verify the proper configuration of novatax with Communication Manager. Place a variety of calls including internal, external, inter PBX, transfer, conference and forwarding

## 7.1. Verify novatax successfully receives Raw Data

Open a web browser session to the IP Address of the novatax server followed by /novatax (as per **Section 6**). From the novatax web interface click **Monitoring**  $\rightarrow$  **Activities**.

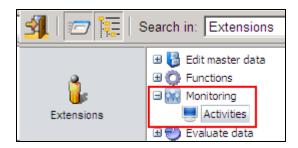

In the right hand pane by observing the **Loading configuration** message confirm that the configuration has been loaded using the correct **PBX file**, novatax is **Waiting for connection** and the message **Successfully started** is shown. Confirm the message **New State: Listening**, **New State Connect Pending!** and **New state: Connected!** appear and a CDR record containing call information is received.

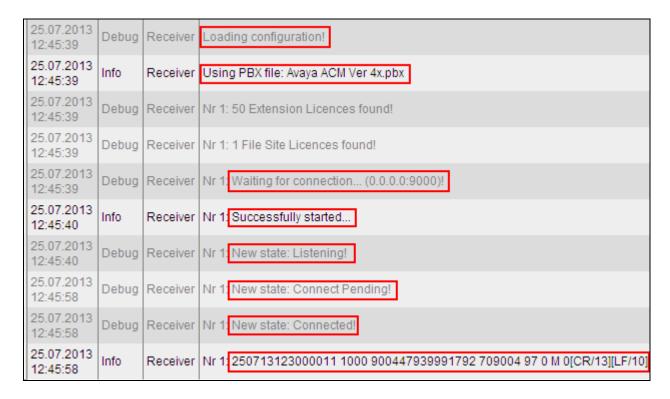

## 7.2. Verify novatax Report

Navigate to **Evaluate Data** → **Reports and analysis**. In the main window there is a list of Filters that can be chosen, for example **Date** / **Time** as is highlighted below. Drag the required filter into the **Used filter** area. Select the necessary date to run the report and click on **Run** at the bottom right of the screen

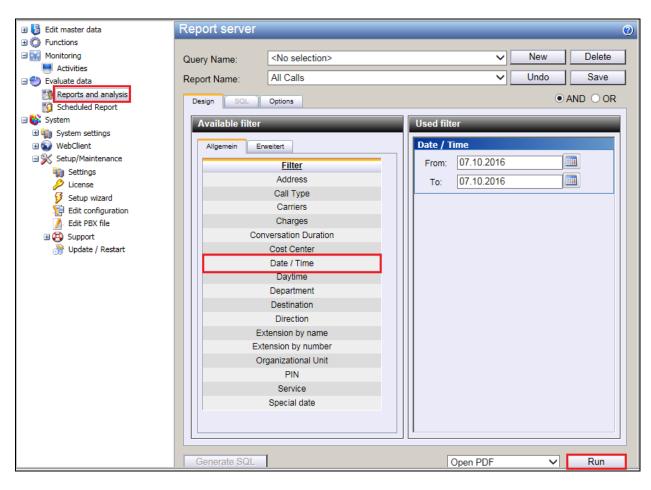

A new window should open showing the calls that were made for that day. An example of this is shown below showing calls from **7000** and **7001**.

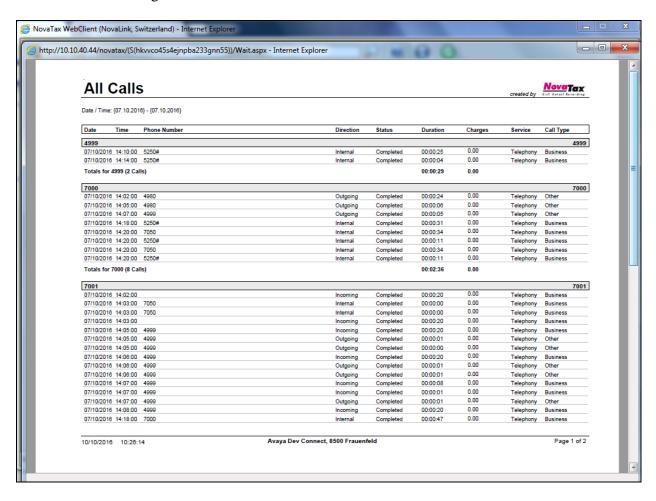

#### 8. Conclusion

These Application Notes describe the configuration steps required for novatax from novalink to successfully interoperate with Avaya Aura® Communication Manager. All test cases were completed successfully with any observations noted in **Section 2.2**.

#### 9. Additional References

This section references the product documentation relevant to these Application Notes.

- [1] Administering Avaya Aura® Communication Manager, Document ID 03-300509
- [2] Avaya Aura® Communication Manager Feature Description and Implementation, Document ID 555-245-205

Technical support can be obtained for novatax from the website <a href="http://www.novalink.ch/en/">http://www.novalink.ch/en/</a> or from <a href="ftp://support.novalink.ch/Technikerhandbuch/English/Technikerhandbuch novalink GmbH">ftp://support.novalink.ch/Technikerhandbuch/English/Technikerhandbuch novalink GmbH</a> <a href="EN.chm">EN.chm</a> (please request Login and Password from novalink)

#### ©2016 Avaya Inc. All Rights Reserved.

Avaya and the Avaya Logo are trademarks of Avaya Inc. All trademarks identified by ® and TM are registered trademarks or trademarks, respectively, of Avaya Inc. All other trademarks are the property of their respective owners. The information provided in these Application Notes is subject to change without notice. The configurations, technical data, and recommendations provided in these Application Notes are believed to be accurate and dependable, but are presented without express or implied warranty. Users are responsible for their application of any products specified in these Application Notes.

Please e-mail any questions or comments pertaining to these Application Notes along with the full title name and filename, located in the lower right corner, directly to the Avaya DevConnect Program at devconnect@avaya.com.